# AutomationDirect ECOM Driver

<span id="page-0-0"></span>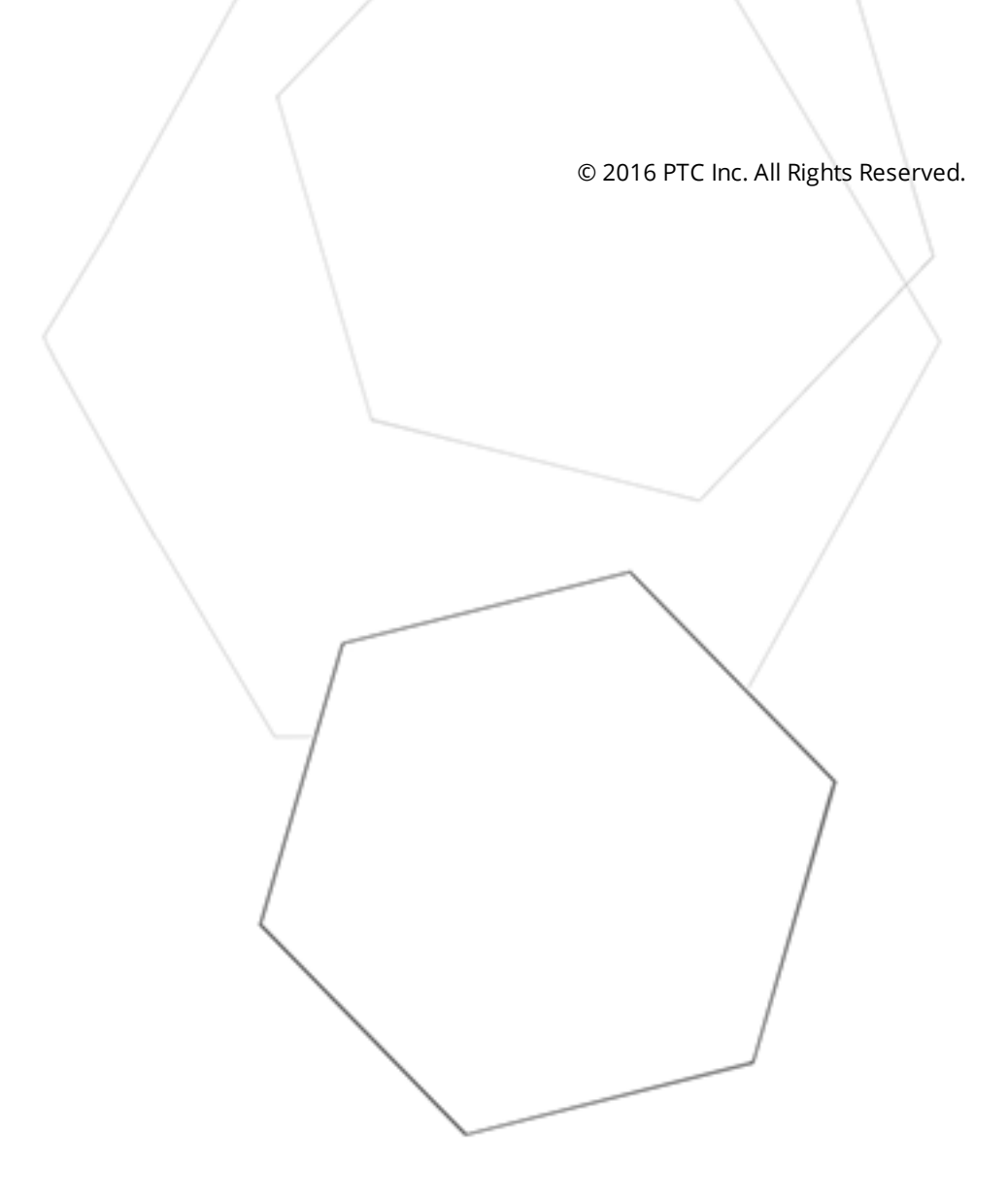

# <span id="page-1-0"></span>Table of Contents

<u> 1980 - Johann Barbara, martxa alemaniar a</u>

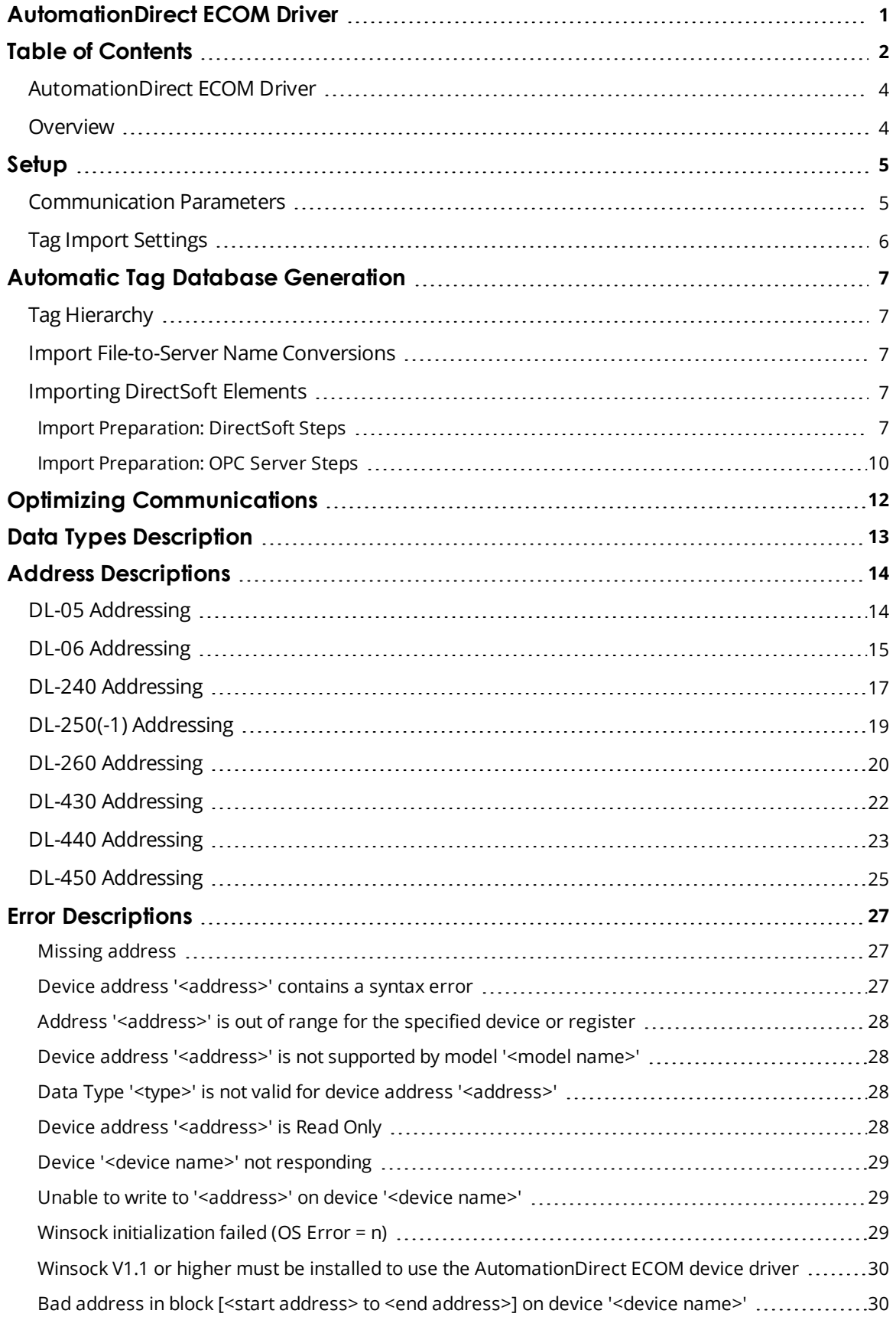

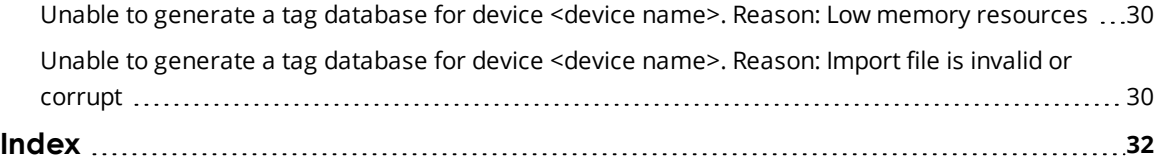

### <span id="page-3-0"></span>**AutomationDirect ECOM Driver**

Help version 1.015

### **CONTENTS**

**[Overview](#page-3-1)** What is the AutomationDirect ECOM Driver?

**[Device](#page-4-0) Setup** How do I configure a device for use with this driver?

#### **Automatic Tag Database [Generation](#page-6-0)**

How can I easily configure tags for theAutomationDirect ECOM Driver?

**Optimizing [Communications](#page-11-0)** How do I get the best performance from the driver?

# **Data Types [Description](#page-12-0)**

What data types does this driver support?

#### **Address [Descriptions](#page-13-0)**

How do I address a data location on an AutomationDirect device?

#### **Error [Descriptions](#page-26-0)**

<span id="page-3-1"></span>What error messages does the AutomationDirect ECOM Driver produce?

### **Overview**

The AutomationDirect ECOM Driver provides an easy and reliable way to connect AutomationDirect ECOM controllers to OPC Client applications, including HMI, SCADA, Historian, MES, ERP and countless custom applications. Itis intended for use with AutomationDirect Programmable Logic Controllers that may be accessed via an ECOM Ethernet module.

### <span id="page-4-0"></span>**Setup**

### **Supported Devices\***

DL-05 DL-06 DL-240 DL-250(-1) DL-260 DL-430 DL-440 DL-450

<span id="page-4-3"></span>\*All PLCs via an Hx-ECOM module.

### **Communication Protocol**

Ethernet using Winsock V1.1 or higher.

### <span id="page-4-5"></span>**Connection Timeout**

This property specifies the time that the driver will wait for a connection to be made with a device. Depending on network load, the connect time may vary with each connection attempt. The default setting is 3 seconds. The valid range is 1 to 60 seconds.

### **Request Timeout**

This property specifies the time the driver will wait on a response from the device before giving up and going on to the next request. Longer timeouts only affect performance if a device is not responding. The default setting is 250 milliseconds. The valid range is 50 to 9999 milliseconds.

### **Retry Attempts**

This property specifies the number of times the driver will retry a message before giving up and going on to the next message. The default setting is 3 retries. The valid range is 1 to 10.

### <span id="page-4-4"></span><span id="page-4-2"></span>**Device IDs**

Up to 1024 devices may be defined on a given channel. Each device on the channel must be uniquely identified by its own IP address. In general the Device ID has the following format YYY.YYY.YYY.YYY where YYY designates the device IP address. Each YYY byte should be in the range of 0 to 255.

An ECOM module's IP address can be determined using NetEdit, an AutomationDirect device configuration utility. To launch NetEdit, select the Device ID Wizard button on the General property group in Device Properties.

**Note:** NetEdit has the ability to query the network, configure network parameters and update firmware for ECOM devices.

### **Automatic Tag Database Generation**

<span id="page-4-1"></span>**Tag Import [Settings](#page-5-0)**

### **Communication Parameters**

#### **Port Number**

This property specifies the port number that the remote device is configured to use. The default port number is 28784 (0x7070).

### <span id="page-5-0"></span>**Tag Import Settings**

### **Tag Import File**

This property is used to specify the exact location of the DirectSoft export file from which tags will be imported. This file will be used when Automatic Tag Database Generation is instructed to create the tag database. The two files types that can be imported are Supported and Not Supported.

#### **Supported Import Files**

<span id="page-5-1"></span>Program (via Export), .txt extension Element Documentation (via Export), Standard Format, .csv extension

#### **Import Files Not Supported**

Element Documentation (via Export), Standard Format, .txt extension Element Documentation (via Export), EZ-Touch Format, .csv and .txt extension Element Documentation (auto created), .esd extension DirectSoft Project, .prj extension

### **Display Descriptions**

When enabled, this option will import tag descriptions. A description will be given to tags with long names that states the original tag name when necessary.

**See Also: Automatic Tag Database [Generation](#page-6-0)**

### <span id="page-6-0"></span>**Automatic Tag Database Generation**

The AutomationDirect ECOM Driver generates its tags offline, meaning that a connection to the device is not required to generate tags. Automatic Tag Database Generation is a two-step procedure. First, DirectSoft is used to create a tag export file. Then, the export file is accessed from within the OPC server to generate tags. For more information on creating an export file (\*.txt or \*.csv) from DirectSoft, refer to **[Import](#page-6-4) [Preparation:](#page-6-4) DirectSoft Steps**. For more information on configuring the OPC server to use the DirectSoft file for automatic tag database generation, refer to **Import [Preparation:](#page-9-0) OPC Server Steps**.

#### <span id="page-6-1"></span>**See Also: Tag Import [Settings](#page-5-0)**

### **Tag Hierarchy**

The tags created by Automatic Tag Database Generation follow a specific hierarchy. The root level groups (or subgroup level of the group specified in "Add generated tags to the following group") are determined by the tag's memory type referenced (such as X, C, V and etc.).

#### **Example**

Every variable that is of address type "X" will be placed in a root level group called "X." The only exception applies to counter and timer accumulator addresses CTA and TA respectively. In these cases, the address is converted to a V-memory reference (TA0 = V0) but the tags generated will be assigned to the root level group CTA or TA, not V. But explicit V-memory references to CTA and TA locations will be assigned to the root level group V as intended.

### <span id="page-6-2"></span>**Import File-to-Server Name Conversions**

#### **Leading Underscores**

Leading underscores (\_) in tag names will be removed. This is required since the server does not accept tag names beginning with an underscore.

### **Invalid Characters in Name**

The only characters allowed in the server tag name are A-Z, a-z, 0-9, and underscore (). As mentioned above, a tag name cannot begin with an underscore. All other invalid characters encountered will be removed from the tag name.

### <span id="page-6-3"></span>**Importing DirectSoft Elements**

This driver uses files generated from DirectSoft via the Program or Element Documentation Export feature to generate the tag database. In both methods, the items of interest are the Elements (such as nickname, address and description) that were created in the DirectSoft Documentation Editor.

### **How do I create a DirectSoft tag import file (\*.txt or \*.csv)?**

See **Import [Preparation:](#page-6-4) DirectSoft Steps**

### **How do I configure the OPC Server to use this import file for Automatic Tag Database Generation?**

<span id="page-6-4"></span>See **Import [Preparation:](#page-9-0) OPC Server Steps**

### **Import Preparation: DirectSoft Steps**

There are two supported methods for generating an export file in DirectSoft for the driver to use as a tag import file: Program Export (\*.txt extension) and Element Documentation Export, Standard Format (\*.csv extension).

### **Step 1: Create Nicknames**

- 1. Open the DirectSoft project containing the tags (elements) that will be ported to the OPC Server.
- 2. Launch the **Documentation Editor** by clicking **Tools** | **Documentation Editor**.
- 3. For each **Memory Reference** of interest, enter both a **Nickname** and a **Description**.

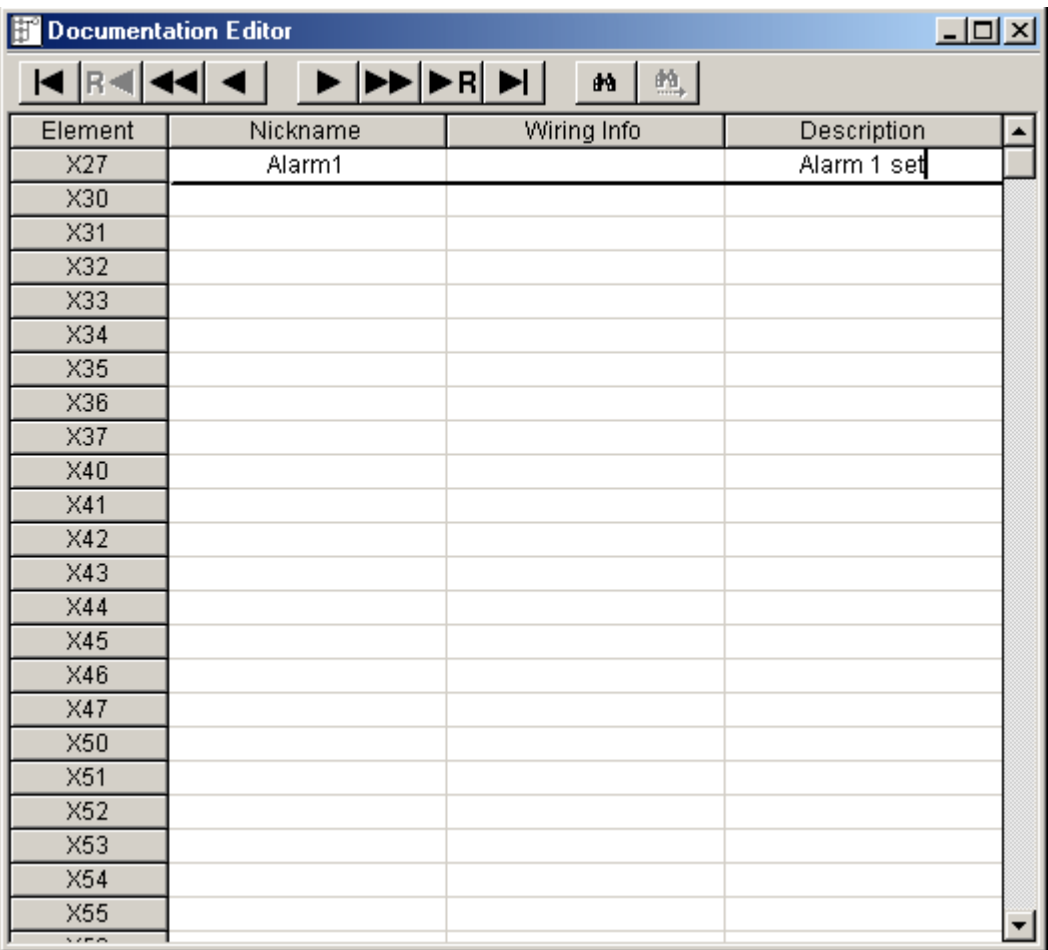

**Step 2: Export the Elements Program Export (.txt)**

1. In DirectSoft, click **File** | **Export**. Then, select **Program**.

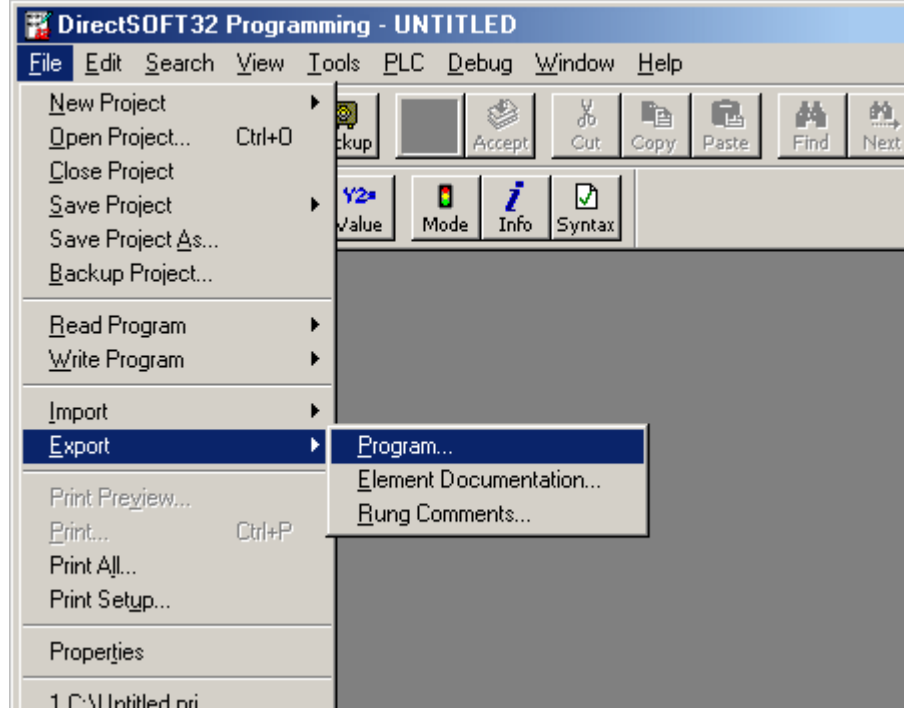

2. The Save dialog will appear, showing the file in text (\*.txt) format.

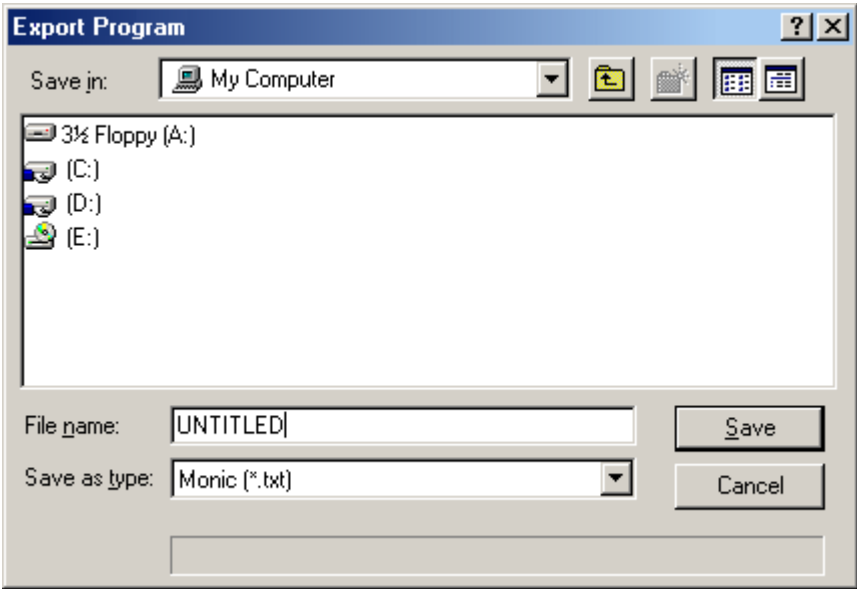

# **Element Documentation Export (.csv)**

- DirectSOFT32 Programming UNTITLED File Edit Search View Tools PLC Debug Window  $He$ lp New Project 酯 繭 Ô 皨 薾 X Open Project...  $Cth+O$ **E**kup Copy Paste Next Accep Čut Find Close Project ₽ r2e в Save Project Ы Info alue Mode Syntax Save Project As... Backup Project... Read Program ¥ Write Program k Import k Export Program... × Element Documentation.. Print Preview... Rung Comments...  $Ctrl + P$ Print... Print All... Print Setup... Properties 1 C:\Untitled.pri
- 1. In DirectSoft, click **File** | **Export**. Then, select **Element Documentation**.

2. The Save dialog will appear. Select **Comma Delimited (\*.csv)** and **Standard Format**.

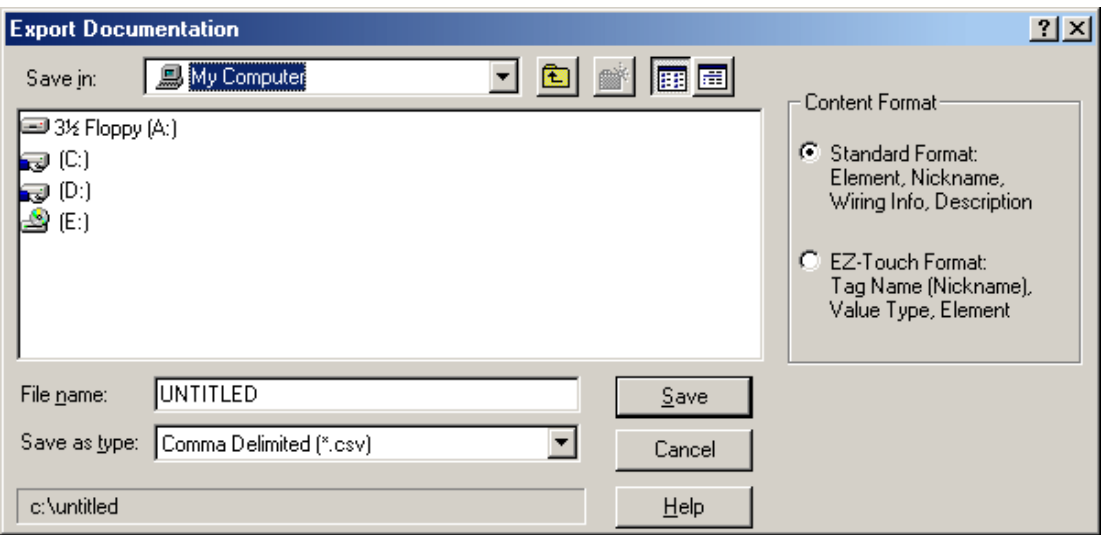

**Note:** Any other format or file type will not import properly. The file will be in comma separated variable format.

### <span id="page-9-0"></span>**Import Preparation: OPC Server Steps**

An export file from DirectSoft must be created before completing the following steps. For more information, refer to **Import [Preparation:](#page-6-4) DirectSoft Steps**.

- 1. In the driver, click on the device of interest (for which tags will be generated).
- 2. Next, open its **Device Properties** dialog and select the **Tag Import Settings** property group.
- 3. Browse and select the location of the DirectSoft export file previously created and then click **Apply**.
- 4. Next, select the **Tag Generation** property group and configure the Tag Generation properties.
- 5. Click **Auto Create** to create the tag database.
- 6. The OPC Server will then attempt to create the tag database while posting messages to the event log on the status of the import. When finished, it will state that the tag import has completed. All elements exported out of DirectSoft will appear in the OPC Server in the layout discussed in **[Tag](#page-6-1) [Hierarchy](#page-6-1)**.

**Note:** The OPC tags generated are given meaningful names in the OPC Server that are based on the variables imported. These tags are also placed in meaningful tag groups to provide a structured and manageable interface. The end result is a well-organized OPC Server project that directly reflects the variable import file.

**See Also: Import [File-To-Server](#page-6-2) Name Conversions** and **Tag Import [Settings](#page-5-0)**.

### <span id="page-11-0"></span>**Optimizing Communications**

The AutomationDirect ECOM driver has been designed to provide the best performance with the least amount of impact on the system's overall performance. While the AutomationDirect ECOM driver is fast, there are a couple of guidelines that can be used in order to control and optimize the application and gain maximum performance.

Our server refers to communications protocols like AutomationDirect ECOM as a channel. Each channel defined in the application represents a separate path of execution in the server. Once a channel has been defined, a series of devices must then be defined under that channel. Each of these devices represents a single AutomationDirect ECOM from which data will be collected. While this approach to defining the application will provide a high level of performance, it won't take full advantage of the AutomationDirect ECOM driver or the network. An example of how the application may appear when configured using a single channel is shown below.

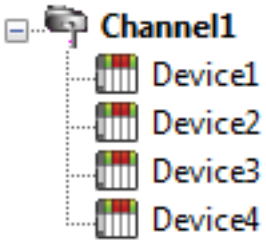

Each device appears under a single AutomationDirect ECOM channel. In this **CONFIGURER CONFIGURER CONFIGURER CONFIGURER** CONFIGURER CONFIGURER CONFIGURER CONFIGURER CONFIGURER CONFIGURER CONFIGURER CONFIGURER CONFIGURER CONFIGURER CONFIGURER CONFIGURER CONFIGURER CONFIGURER CONFIGURER CONFIGURER possible in order to gather information at an effective rate. As more devices are **Device2** added or more information is requested from a single device, the overall update  $T = \text{P}$  Pevice3 rate begins to suffer.

If the AutomationDirect ECOM driver could only define one single channel, then the example shown above would be the only option available; however, the AutomationDirect ECOM driver can define up to 16 channels. Using multiple channels distributes the data collection workload by simultaneously issuing multiple requests to the network. An example of how the same application may appear when configured using multiple channels to improve performance is shown below.

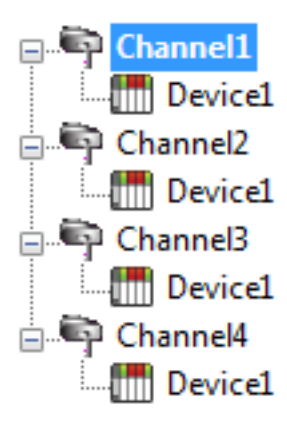

Each device has now been defined under its own channel. In this new configuration, a single path of execution is dedicated to the task of gathering data from each device. If the application has 16 or fewer devices, it can be optimized exactly how it is shown here.

 $T = T$  Devicel The performance will improve even if the application has more than 16 devices. While 16 or fewer devices may be ideal, the application will still benefit from additional channels. Although by spreading the device load across all channels will cause of cause the server to move from device to device again, it can now do so with far less devices to process on a single channel.

# <span id="page-12-0"></span>**Data Types Description**

<span id="page-12-7"></span><span id="page-12-6"></span><span id="page-12-5"></span><span id="page-12-4"></span><span id="page-12-3"></span><span id="page-12-2"></span><span id="page-12-1"></span>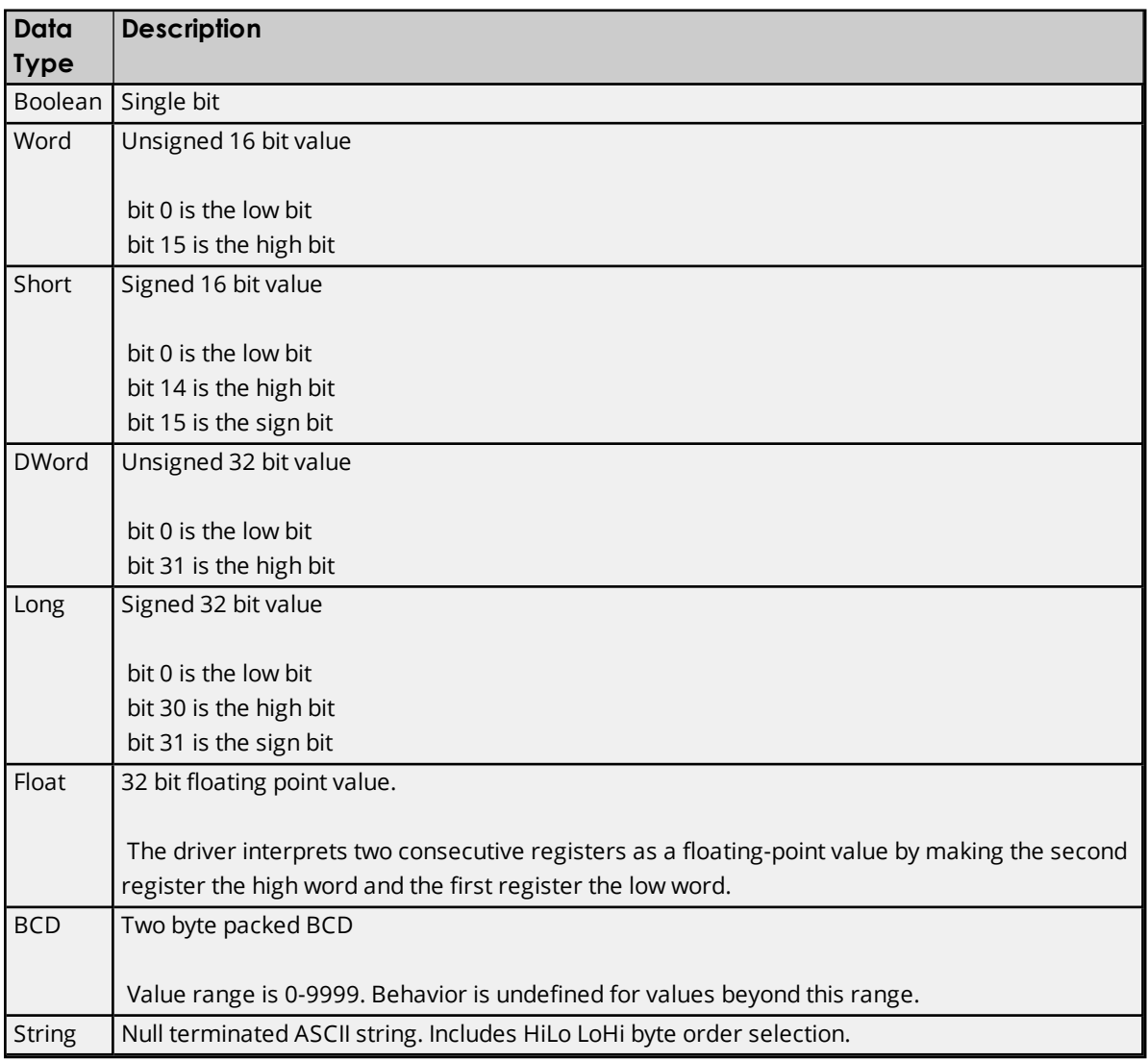

### <span id="page-13-0"></span>**Address Descriptions**

Address specifications vary depending on the model in use. Select a link from the following list to obtain specific address information for the model of interest.

**[DL-05](#page-13-1) [DL-06](#page-14-0) [DL-240](#page-16-0) [DL-250\(-1\)](#page-18-0) [DL-260](#page-19-0) [DL-430](#page-21-0) [DL-440](#page-22-0) [DL-450](#page-24-0)**

### <span id="page-13-1"></span>**DL-05 Addressing**

The default data types are shown in **bold**.

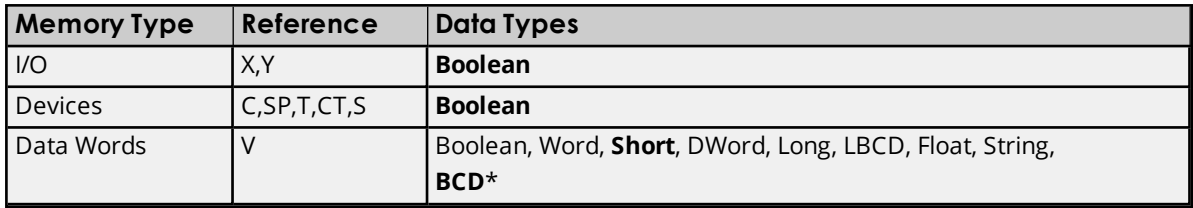

\*The default is for Timers and Counters only.

### **Bit Access to V Memory**

Bit information can be directly accessed within V memory registers. To access a bit within a V memory register, a bit number can be appended to any V memory address. V memory addressing with bit access would appear as follows: V<xxxxx>.<yy> where xxxxx is the V memory register location and yy is the bit number (0 to 15) within that register. If the V memory location is either a Long or DWord, the bit number yy can be (0 to 31). For more information, refer to the examples below.

### **Array Support for Data Words**

This driver supports array notation for V memory Data Word addresses. To specify an array, append the array size to the address specification as follows: address[array size] or address[rows][cols]. Array size is limited to 63 elements when referenced as a Word, Short, and BCD, and 31 elements when referenced as a DWord, Long, Float, and LBCD.

### **Examples**

1. V1400 [63] @ Word - Array of 63 Words (Maximum allowed) starting at V1400. 2. V1400 [31] @ DWord - Array of 31 DWords (Maximum allowed) starting at V1400.

### **String Access to Data Words**

This driver supports reading and writing V memory Data Words as an ASCII string. When using V memory for string data, each register will contain two bytes of ASCII data. The order of the ASCII data within a given register can be selected when the string is defined. The length of the string can be from 2 to 126 bytes and is entered in place of a bit number. The length must be entered as an even number. The byte order is specified by appending either a "H" or "L" to the address.

**Note:** The references are in Octal format.

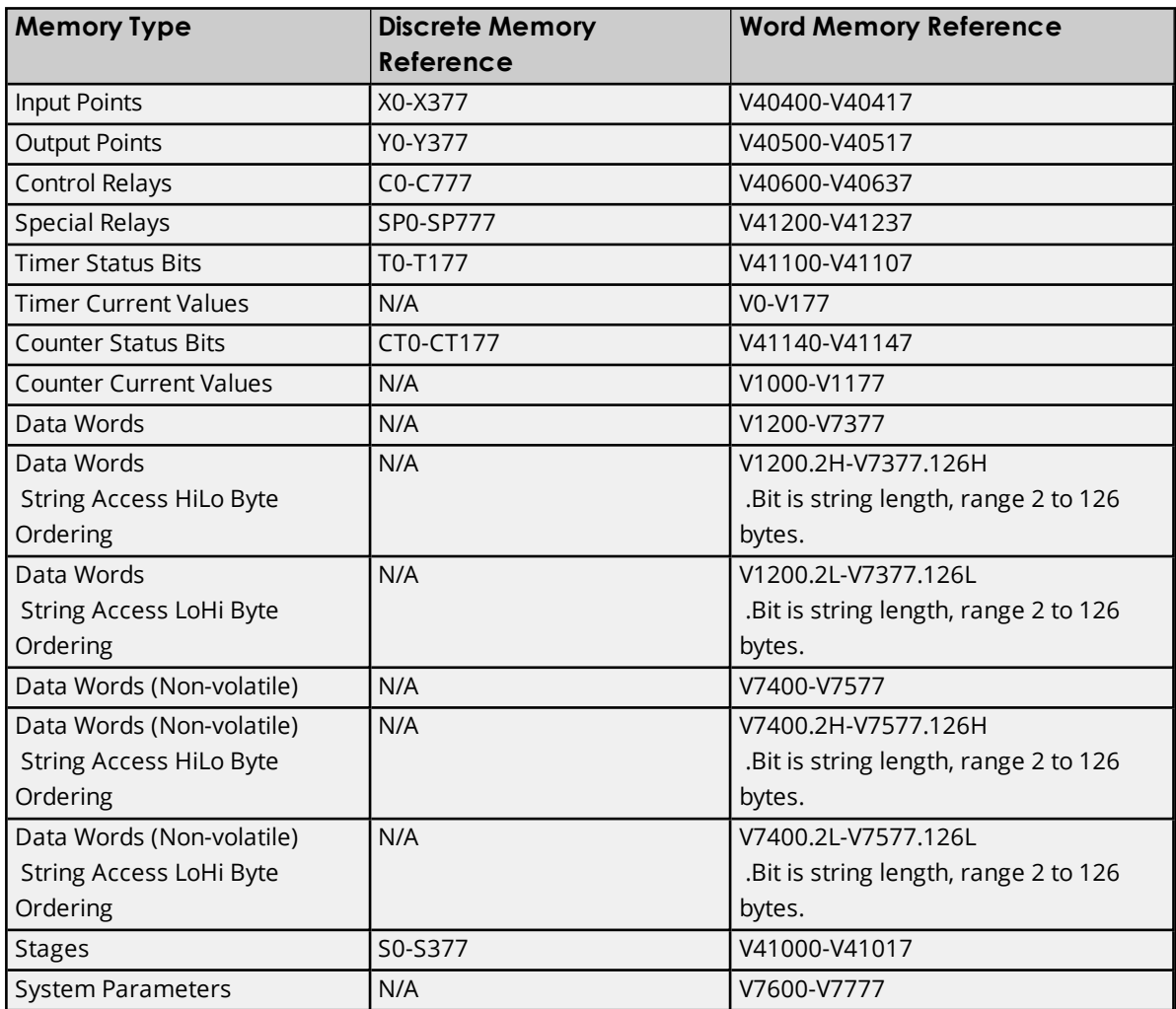

### **Examples**

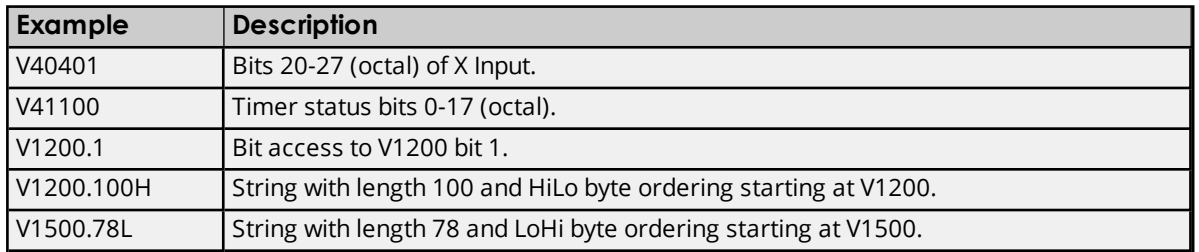

# <span id="page-14-0"></span>**DL-06 Addressing**

The default data types are shown in **bold**.

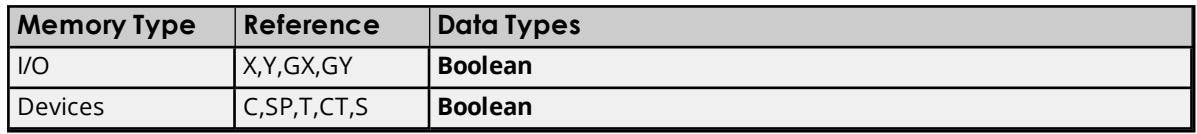

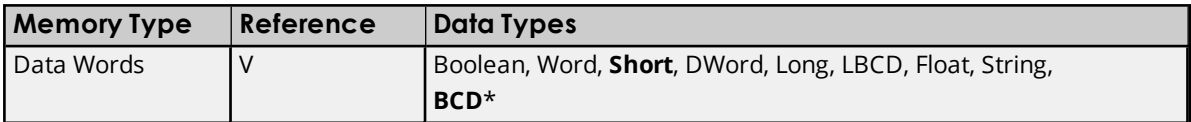

\*The default is for Timers and Counters only.

### **Bit Access to V Memory**

Bit information can be directly accessed within V memory registers. To access a bit within a V memory register, a bit number can be appended to any V memory address. V memory addressing with bit access would appear as follows: V<xxxxx>.<yy> where xxxxx is the V memory register location and yy is the bit number (0 to 15) within that register. If the V memory location is either a Long or DWord, the bit number yy can be (0 to 31). For more information, refer to the examples below.

### **Array Support for Data Words**

This driver supports array notation for V memory Data Word addresses. To specify an array, append the array size to the address specification as follows: address[array size] or address[rows][cols]. Array size is limited to 63 elements when referenced as a Word, Short, and BCD, and 31 elements when referenced as a DWord, Long, Float, and LBCD.

#### **Examples**

1. V1200 [63] @ Word - Array of 63 Words (Maximum allowed) starting at V1200. 2. V1200 [31] @ DWord - Array of 31 DWords (Maximum allowed) starting at V1200.

### **String Access to Data Words**

This driver supports reading and writing V memory Data Words as an ASCII string. When using V memory for string data, each register will contain two bytes of ASCII data. The order of the ASCII data within a given register can be selected when the string is defined. The length of the string can be from 2 to 126 bytes and is entered in place of a bit number. The length must be entered as an even number. The byte order is specified by appending either a "H" or "L" to the address.

**Note:** The references are in Octal format.

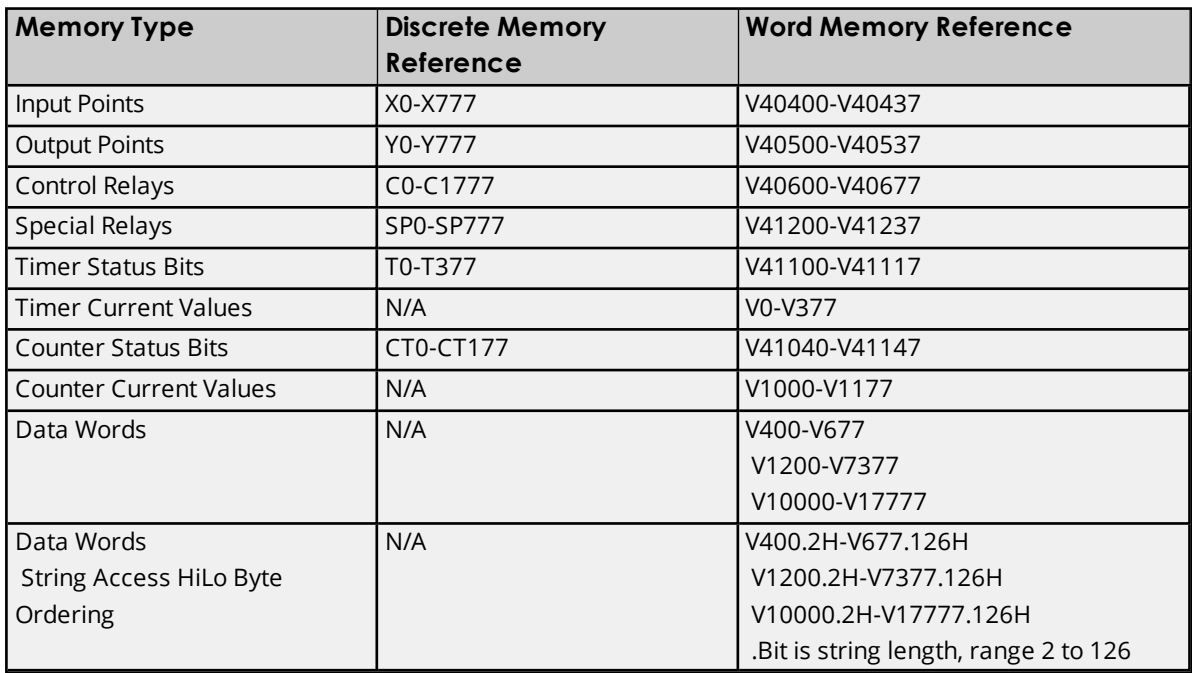

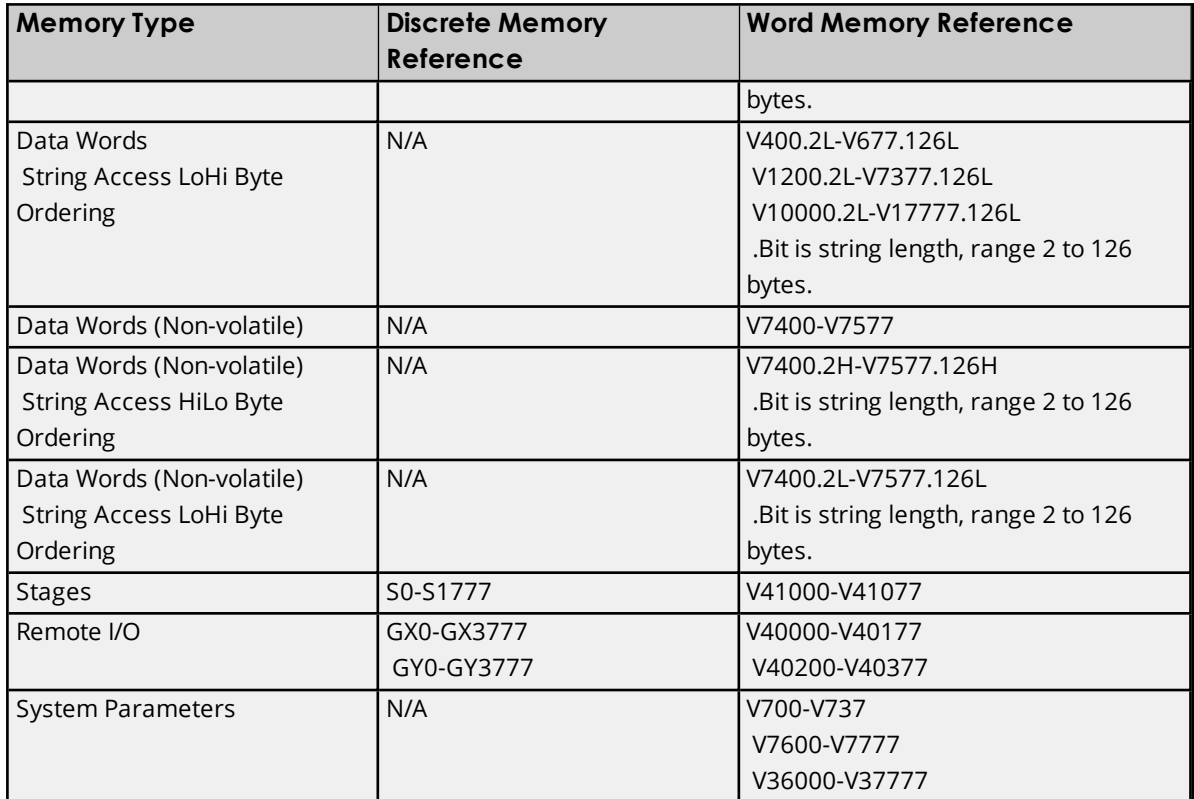

### **Examples**

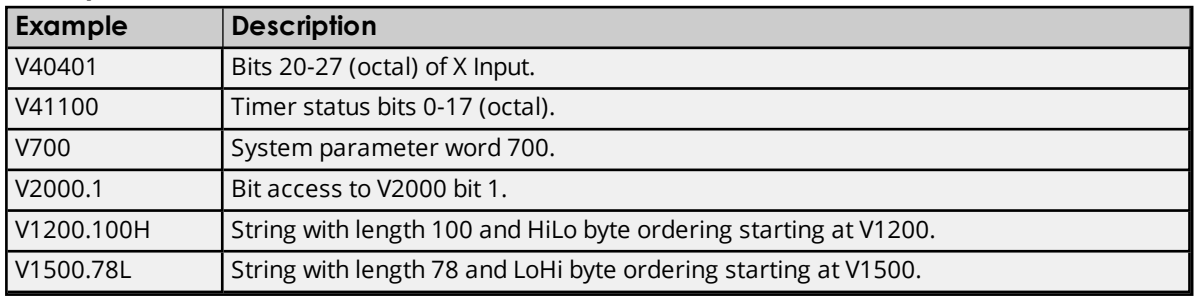

### <span id="page-16-0"></span>**DL-240 Addressing**

The default data types are shown in **bold**.

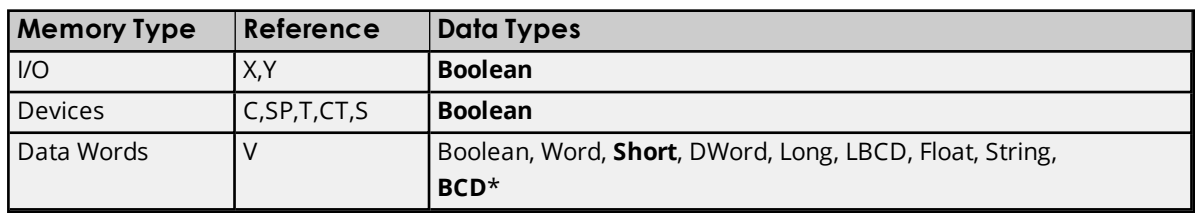

\*The default is for Timers and Counters only.

### **Bit Access to V Memory**

Bit information can be directly accessed within V memory registers. To access a bit within a V memory register, a bit number can be appended to any V memory address. V memory addressing with bit access would appear as follows: V<xxxxx>.<yy> where xxxxx is the V memory register location and yy is the bit

number (0 to 15) within that register. If the V memory location is either a Long or DWord, the bit number yy can be (0 to 31). For more information, refer to the examples below.

### **Array Support for Data Words**

This driver supports array notation for V memory Data Word addresses. To specify an array, append the array size to the address specification as follows: address[array size] or address[rows][cols]. Array size is limited to 63 elements when referenced as a Word, Short, and BCD, and 31 elements when referenced as a DWord, Long, Float, and LBCD.

### **Examples**

1. V2000 [63] @ Word - Array of 63 Words (Maximum allowed) starting at V2000. 2. V2000 [31] @ DWord - Array of 31 DWords (Maximum allowed) starting at V2000.

### **String Access to Data Words**

This driver supports reading and writing V memory Data Words as an ASCII string. When using V memory for string data, each register will contain two bytes of ASCII data. The order of the ASCII data within a given register can be selected when the string is defined. The length of the string can be from 2 to 126 bytes and is entered in place of a bit number. The length must be entered as an even number. The byte order is specified by appending either a "H" or "L" to the address.

**Note:** The references are in Octal format.

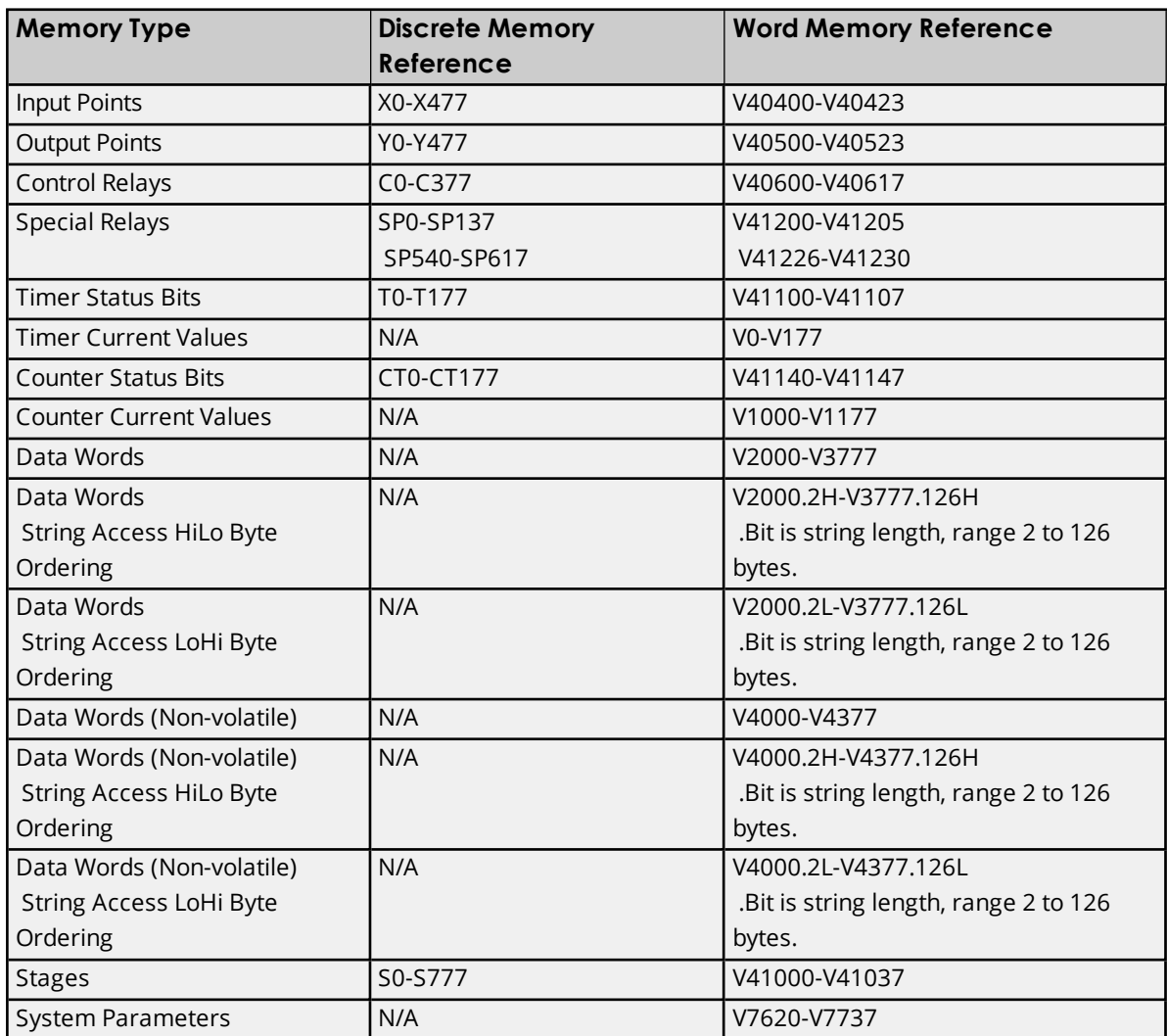

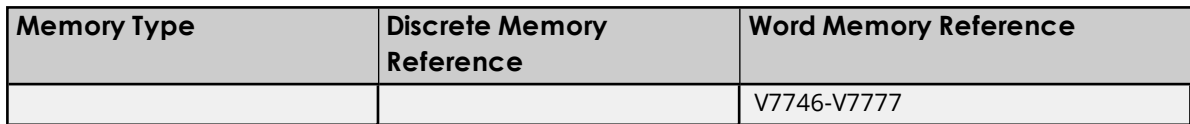

### **Examples**

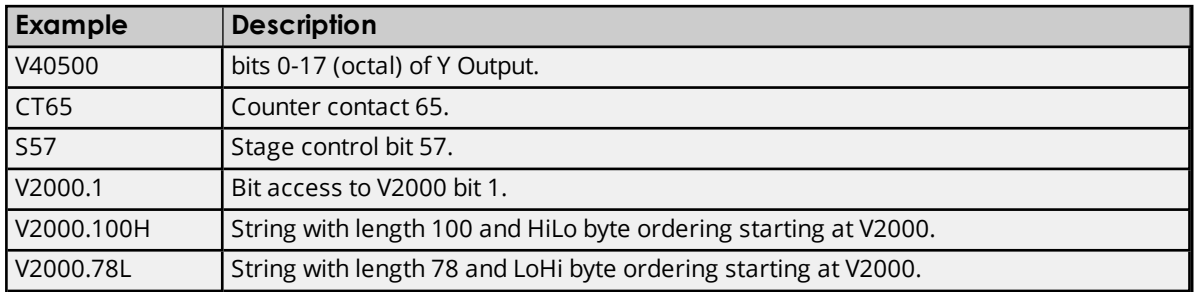

### <span id="page-18-0"></span>**DL-250(-1) Addressing**

The default data types are shown in **bold**.

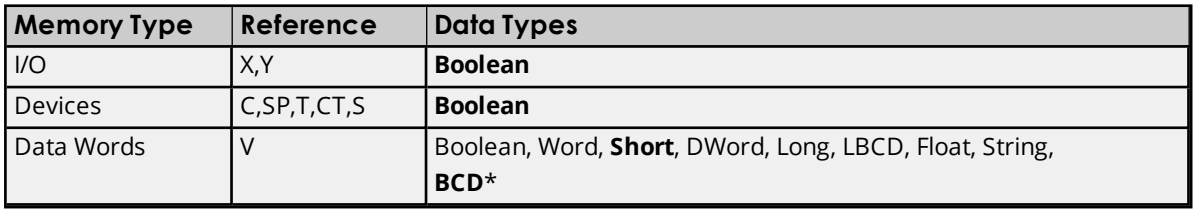

\*The default is for Timers and Counters only.

### **Bit Access to V Memory**

Bit information can be directly accessed within V memory registers. To access a bit within a V memory register, a bit number can be appended to any V memory address. V memory addressing with bit access would appear as follows: V<xxxxx>.< yy where xxxxx is the V memory register location and yy is the bit number (0 to 15) within that register. If the V memory location is either a Long or DWord, the bit number yy can be (0 to 31). For more information, refer to the examples below.

### **Array Support for Data Words**

This driver supports array notation for V memory Data Word addresses. To specify an array, append the array size to the address specification as follows: address[array size] or address[rows][cols]. Array size is limited to 63 elements when referenced as a Word, Short, and BCD, and 31 elements when referenced as a DWord, Long, Float, and LBCD.

### **Examples**

1. V1400 [63] @ Word - Array of 63 Words (Maximum allowed) starting at V1400. 2. V1400 [31] @ DWord - Array of 31 DWords (Maximum allowed) starting at V1400.

### **String Access to Data Words**

This driver supports reading and writing V memory Data Words as an ASCII string. When using V memory for string data, each register will contain two bytes of ASCII data. The order of the ASCII data within a given register can be selected when the string is defined. The length of the string can be from 2 to 126 bytes and is entered in place of a bit number. The length must be entered as an even number. The byte order is specified by appending either a "H" or "L" to the address.

**19**

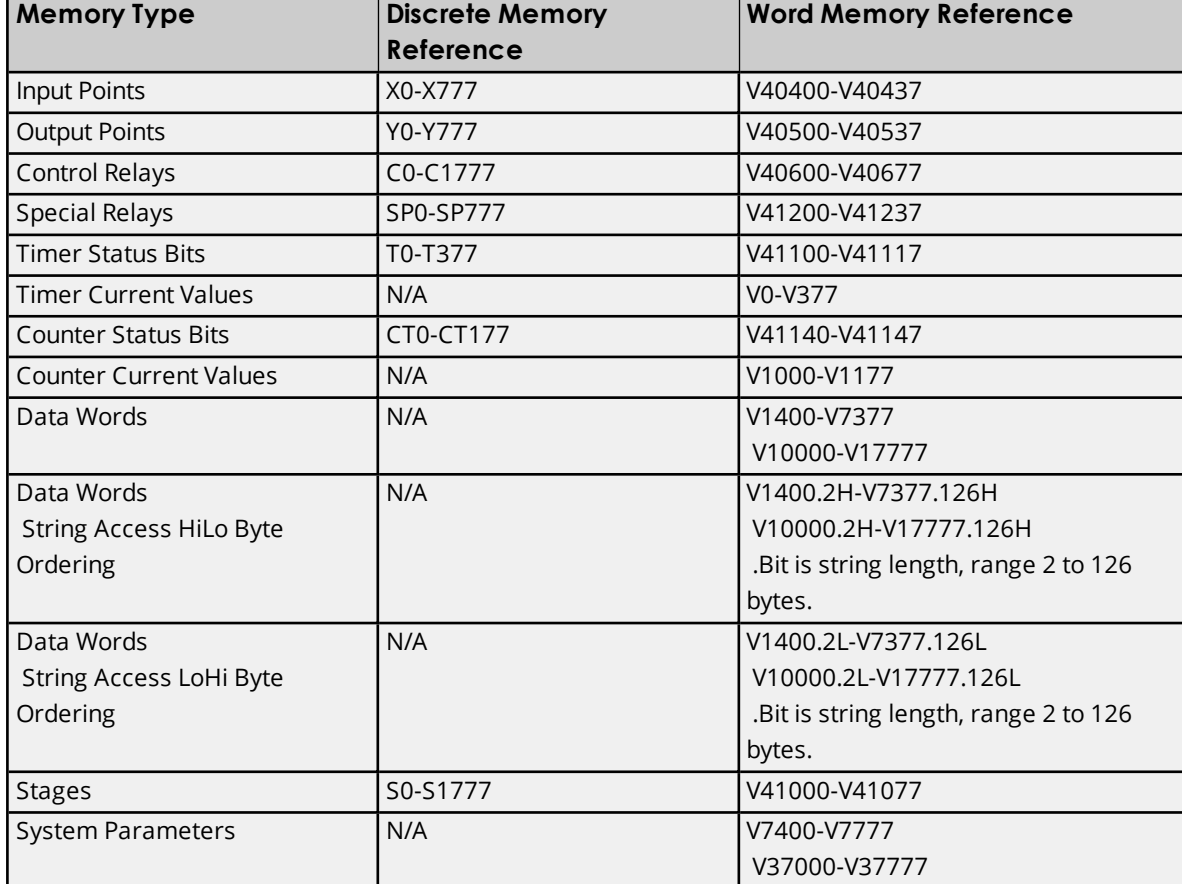

**Note:** The references are in Octal format.

### **Examples**

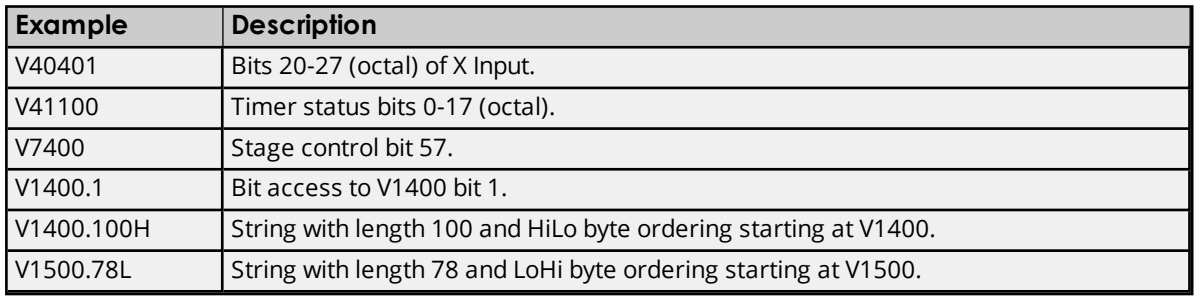

### <span id="page-19-0"></span>**DL-260 Addressing**

The default data types are shown in **bold**.

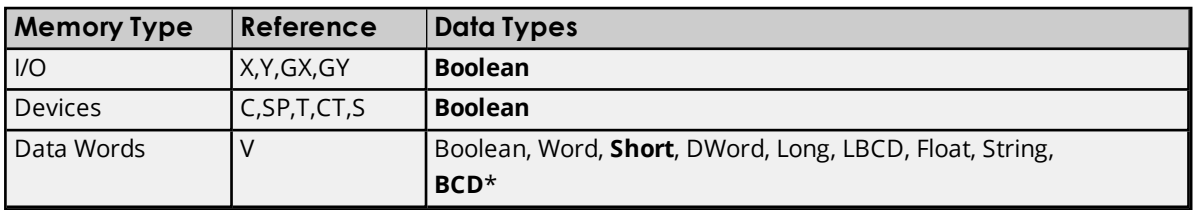

\*The default is for Timers and Counters only.

### **Bit Access to V Memory**

Bit information can be directly accessed within V memory registers. To access a bit within a V memory register, a bit number can be appended to any V memory address. V memory addressing with bit access would appear as follows: V<xxxxx>.<yy> where xxxxx is the V memory register location and yy is the bit number (0 to 15) within that register. If the V memory location is either a Long or DWord, the bit number yy can be (0 to 31). For more information, refer to the examples below.

### **Array Support for Data Words**

This driver supports array notation for V memory Data Word addresses. To specify an array, append the array size to the address specification as follows: address[array size] or address[rows][cols]. Array size is limited to 63 elements when referenced as a Word, Short, and BCD, and 31 elements when referenced as a DWord, Long, Float, and LBCD.

### **Examples**

1. V1400 [63] @ Word - Array of 63 Words (Maximum allowed) starting at V1400. 2. V1400 [31] @ DWord - Array of 31 DWords (Maximum allowed) starting at V1400.

### **String Access to Data Words**

This driver supports reading and writing V memory Data Words as an ASCII string. When using V memory for string data, each register will contain two bytes of ASCII data. The order of the ASCII data within a given register can be selected when the string is defined. The length of the string can be from 2 to 126 bytes and is entered in place of a bit number. The length must be entered as an even number. The byte order is specified by appending either a "H" or "L" to the address.

**Note:** The references are in Octal format.

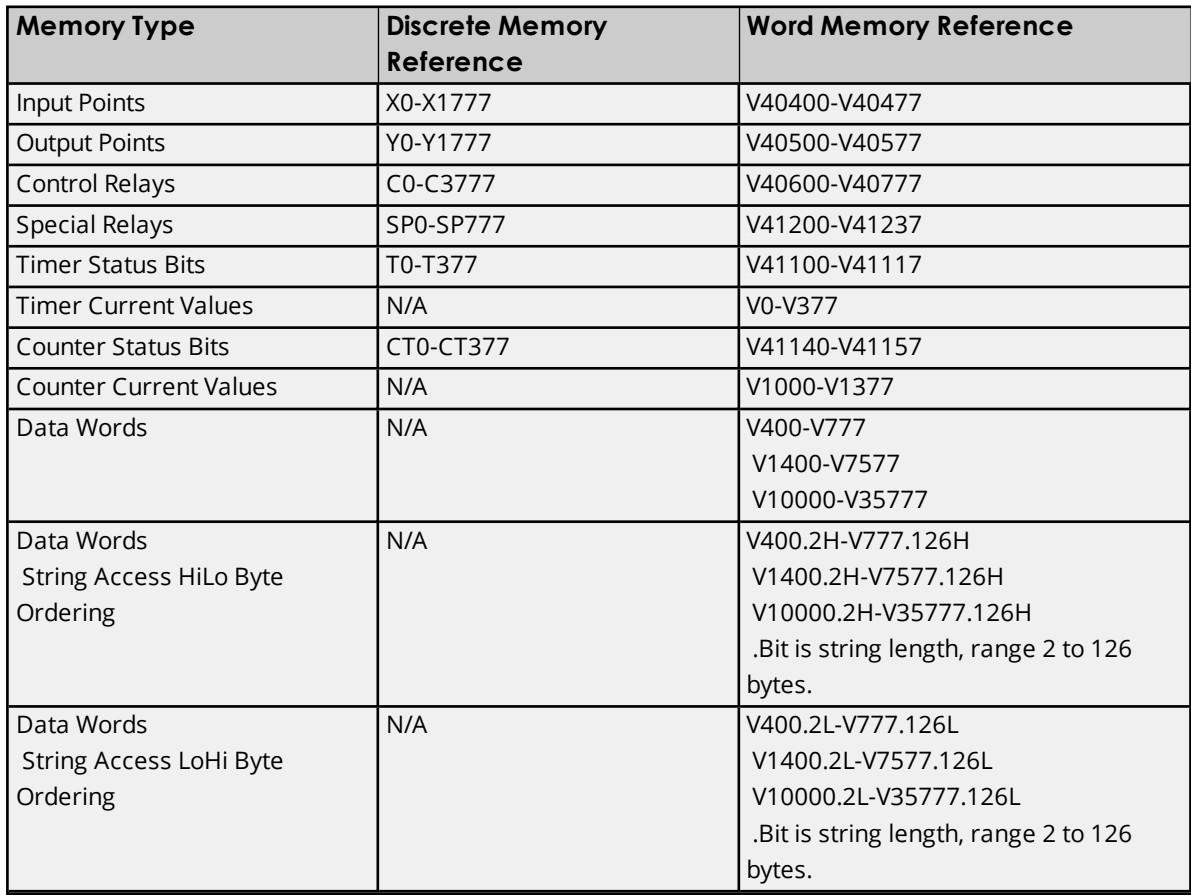

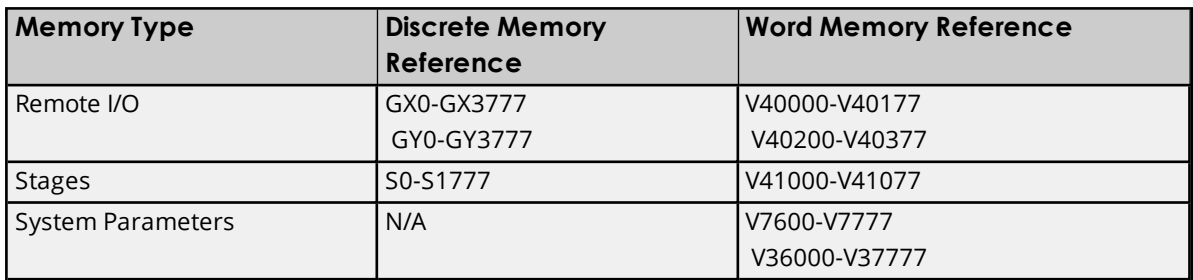

### **Examples**

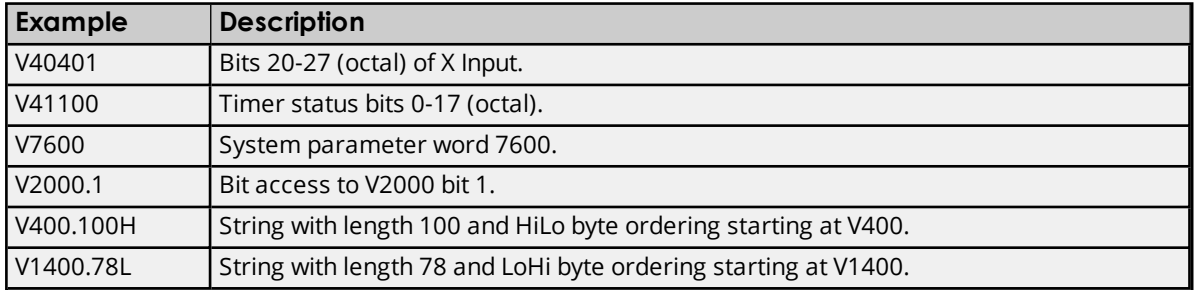

### <span id="page-21-0"></span>**DL-430 Addressing**

The default data types are shown in **bold**.

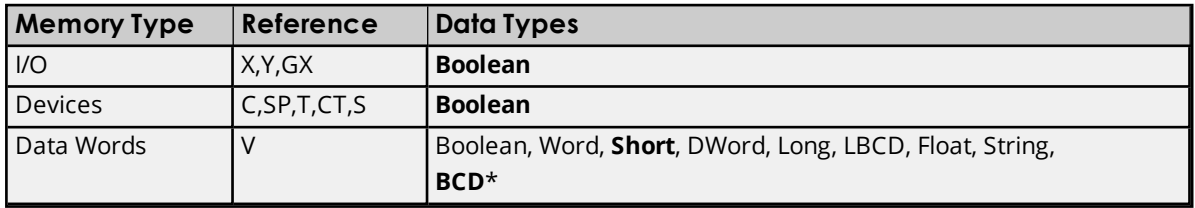

\*The default is for Timers and Counters only.

### **Bit Access to V Memory**

Bit information can be directly accessed within V memory registers. To access a bit within a V memory register, a bit number can be appended to any V memory address. V memory addressing with bit access would appear as follows: V<xxxxx>.<yy> where xxxxx is the V memory register location and yy is the bit number (0 to 15) within that register. If the V memory location is either a Long or DWord, the bit number yy can be (0 to 31). For more information, refer to the examples below.

### **Array Support for Data Words**

This driver supports array notation for V memory Data Word addresses. To specify an array, append the array size to the address specification as follows: address[array size] or address[rows][cols]. Array size is limited to 63 elements when referenced as a Word, Short, and BCD, and 31 elements when referenced as a DWord, Long, Float, and LBCD.

### **Examples**

1. V1400 [63] @ Word - Array of 63 Words (Maximum allowed) starting at V1400. 2. V1400 [31] @ DWord - Array of 31 DWords (Maximum allowed) starting at V1400.

### **String Access to Data Words**

**22**

This driver supports reading and writing V memory Data Words as an ASCII string. When using V memory for string data, each register will contain two bytes of ASCII data. The order of the ASCII data within a given register can be selected when the string is defined. The length of the string can be from 2 to 126 bytes and is entered in place of a bit number. The length must be entered as an even number. The byte order is specified by appending either a "H" or "L" to the address.

**Note:** The references are in Octal format.

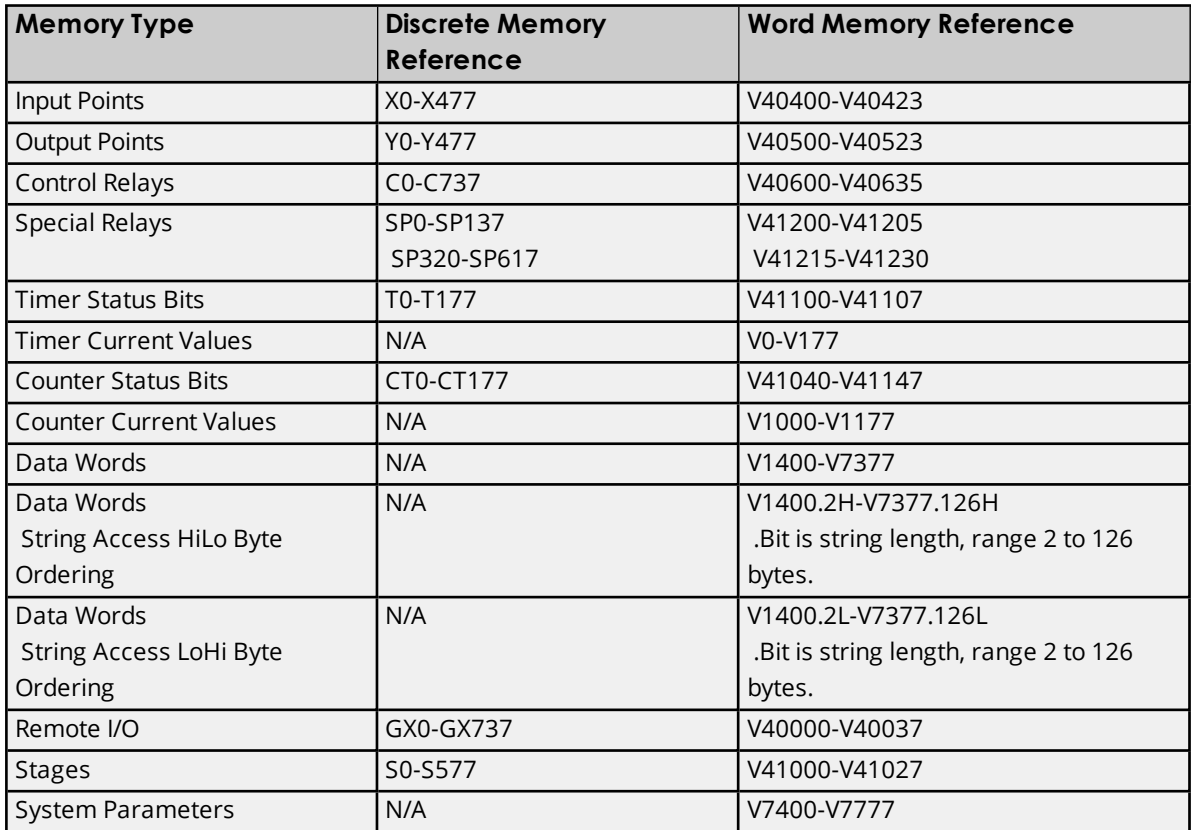

### **Examples**

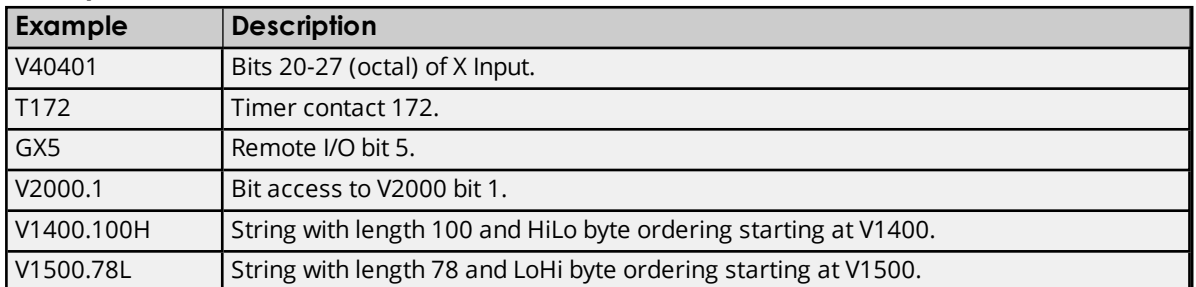

### <span id="page-22-0"></span>**DL-440 Addressing**

The default data types are shown in **bold**.

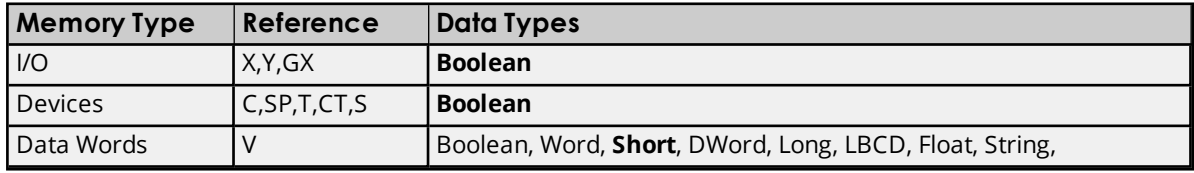

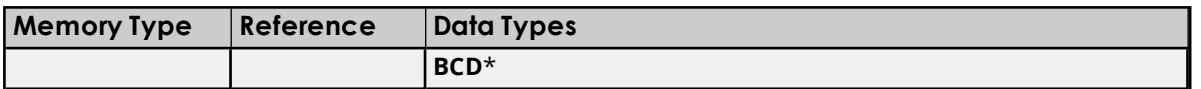

\*The default is for Timers and Counters only.

### **Bit Access to V Memory**

Bit information can be directly accessed within V memory registers. To access a bit within a V memory register, a bit number can be appended to any V memory address. V memory addressing with bit access would appear as follows: V<xxxxx>.< yy where xxxxx is the V memory register location and yy is the bit number (0 to 15) within that register. If the V memory location is either a Long or DWord, the bit number yy can be (0 to 31). For more information, refer to the examples below.

### **Array Support for Data Words**

This driver supports array notation for V memory Data Word addresses. To specify an array, append the array size to the address specification as follows: address[array size] or address[rows][cols]. Array size is limited to 63 elements when referenced as a Word, Short, and BCD, and 31 elements when referenced as a DWord, Long, Float, and LBCD.

### **Examples**

1. V1400 [63] @ Word - Array of 63 Words (Maximum allowed) starting at V1400. 2. V1400 [31] @ DWord - Array of 31 DWords (Maximum allowed) starting at V1400.

### **String Access to Data Words**

This driver supports reading and writing V memory Data Words as an ASCII string. When using V memory for string data, each register will contain two bytes of ASCII data. The order of the ASCII data within a given register can be selected when the string is defined. The length of the string can be from 2 to 126 bytes and is entered in place of a bit number. The length must be entered as an even number. The byte order is specified by appending either a "H" or "L" to the address.

**Note:** The references are in Octal format.

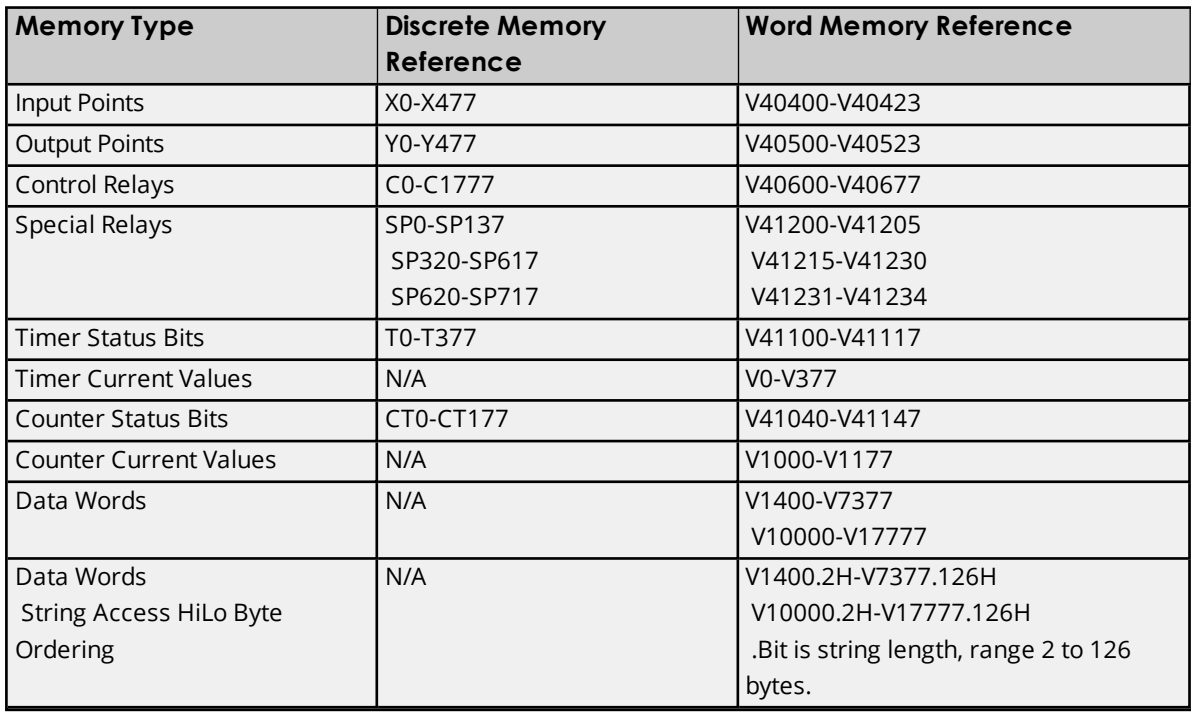

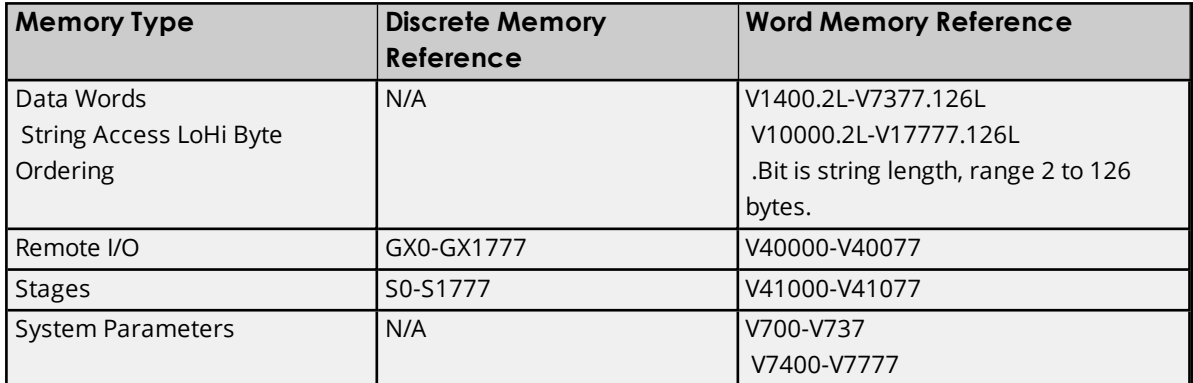

### **Examples**

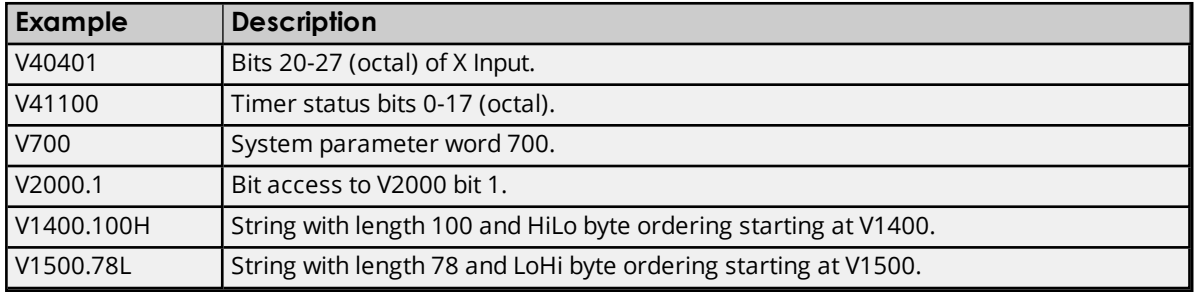

### <span id="page-24-0"></span>**DL-450 Addressing**

The default data types are shown in **bold**.

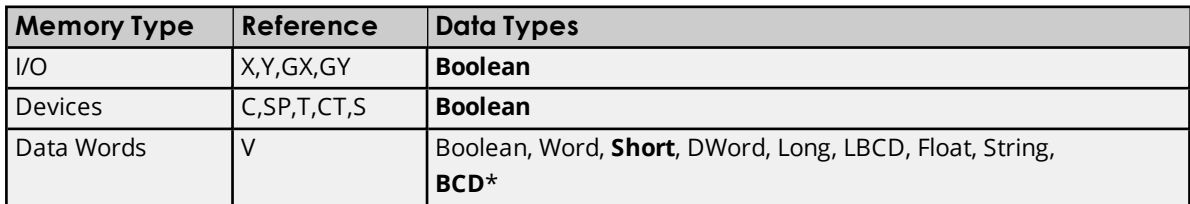

\*The default is for Timers and Counters only.

### **Bit Access to V Memory**

Bit information can be directly accessed within V memory registers. To access a bit within a V memory register, a bit number can be appended to any V memory address. V memory addressing with bit access would appear as follows: V<xxxxx>.<yy> where xxxxx is the V memory register location and yy is the bit number (0 to 15) within that register. If the V memory location is either a Long or DWord, the bit number yy can be (0 to 31). For more information, refer to the examples below.

### **Array Support for Data Words**

This driver supports array notation for V memory Data Word addresses. To specify an array, append the array size to the address specification as follows: address[array size] or address[rows][cols]. Array size is limited to 63 elements when referenced as a Word, Short, and BCD, and 31 elements when referenced as a DWord, Long, Float, and LBCD.

### **Examples**

1. V1400 [63] @ Word - Array of 63 Words (Maximum allowed) starting at V1400.

2. V1400 [31] @ DWord - Array of 31 DWords (Maximum allowed) starting at V1400.

### **String Access to Data Words**

This driver supports reading and writing V memory Data Words as an ASCII string. When using V memory for string data, each register will contain two bytes of ASCII data. The order of the ASCII data within a given register can be selected when the string is defined. The length of the string can be from 2 to 126 bytes and is entered in place of a bit number. The length must be entered as an even number. The byte order is specified by appending either a "H" or "L" to the address.

**Note:** The references are in Octal format.

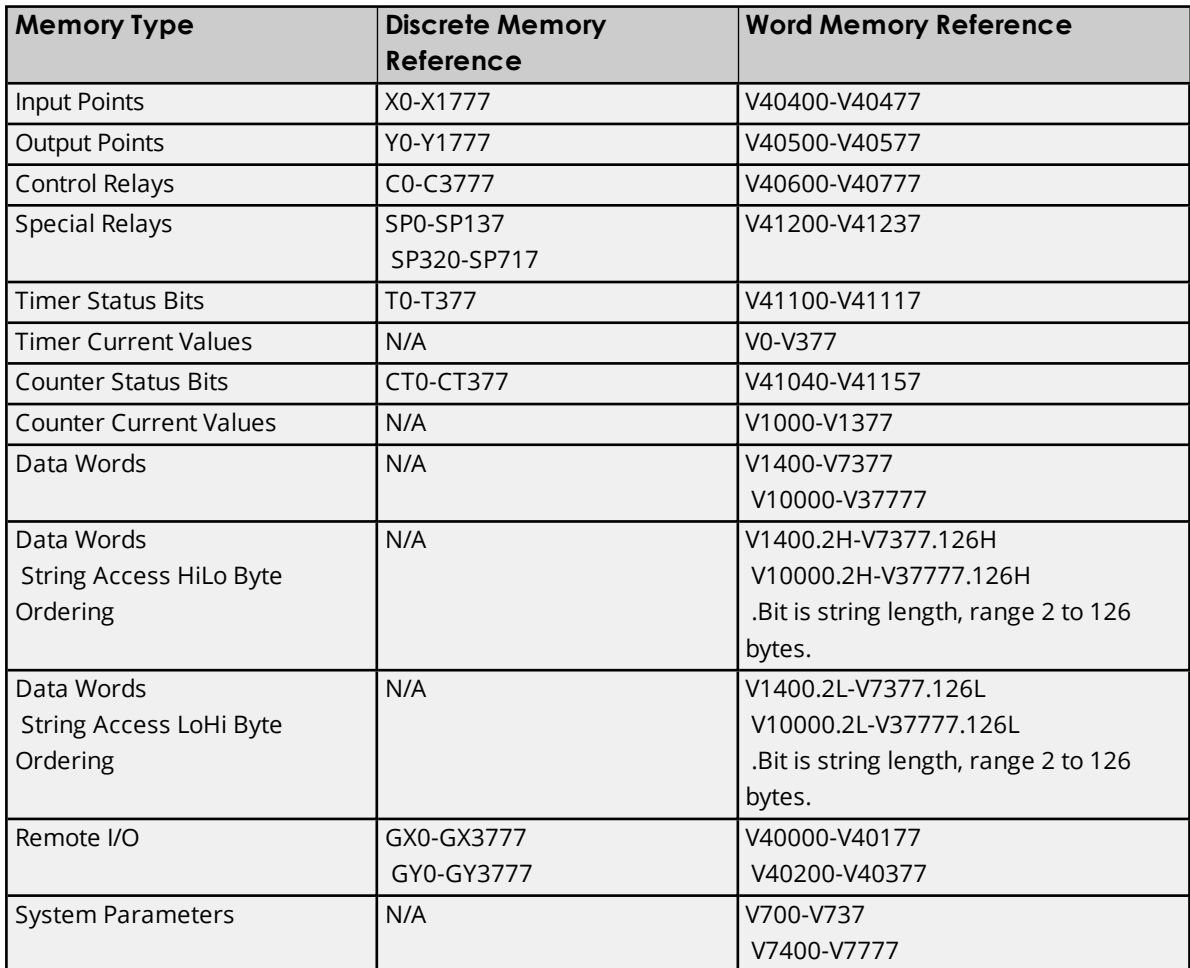

### **Examples**

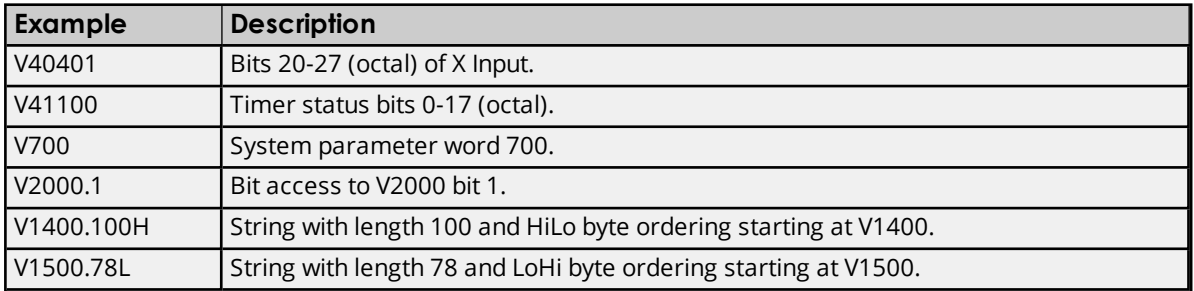

**26**

### <span id="page-26-0"></span>**Error Descriptions**

The following error/warning messages may be generated. Click on the link for a description of the message.

### **Address Validation**

**Missing [address](#page-26-1) Device address ['<address>'](#page-26-2) contains a syntax error Address ['<address>'](#page-27-0) is out of range for the specified device or register Device address ['<address>'](#page-27-1) is not supported by model '<model name>' Data Type '<type>' is not valid for device address ['<address>'](#page-27-2) Device address ['<address>'](#page-27-3) is Read Only**

### **Device Status Messages**

**Device '<device name>' is not [responding](#page-28-0) Unable to write to ['<address>'](#page-28-1) on device '<device name>'**

### **Device Specific Messages**

**Winsock [initialization](#page-28-2) failed (OS Error = n) Winsock V1.1 or higher must be installed to use the [AutomationDirect](#page-29-0) ECOM device [driver](#page-29-0) Bad address in block [<start address> to <end [address>\]](#page-29-1) on device '<device name>'**

### **Automatic Tag Database Generation Messages**

**Unable to [generate](#page-29-2) a tag database for device <device name>. Reason: Low memory [resources](#page-29-2) Unable to [generate](#page-29-3) a tag database for device <device name>. Reason: Import file is invalid or [corrupt](#page-29-3)**

### <span id="page-26-1"></span>**Missing address**

**Error Type:** Warning

### **Possible Cause:**

A tag address that has been specified dynamically has no length.

### **Solution:**

Re-enter the address in the client application.

### <span id="page-26-2"></span>**Device address '< address>' contains a syntax error**

### **Error Type:**

Warning

### **Possible Cause:**

- 1. A tag address contains one or more invalid characters.
- 2. The Bit addressing notation conflicts with the assigned data type.

### **Solution:**

Re-enter the address in the client application.

### <span id="page-27-0"></span>**Address '<address>' is out of range for the specified device or register**

### **Error Type:**

Warning

### **Possible Cause:**

A tag address that has been specified dynamically references a location that is beyond the range of supported locations for the device.

### **Solution:**

Verify that the address is correct; if it is not, re-enter it in the client application.

### <span id="page-27-1"></span>**Device address '<address>' is not supported by model '<model name>'**

### **Error Type:**

Warning

### **Possible Cause:**

A tag address that has been specified dynamically references a location that is valid for the communications protocol but not supported by the target device.

### **Solution:**

Verify that the address is correct; if it is not, re-enter it in the client application. Also verify that the selected model name for the device is correct.

### <span id="page-27-2"></span>**Data Type '<type>' is not valid for device address '<address>'**

### **Error Type:**

Warning

### **Possible Cause:**

A tag address that has been specified dynamically has been assigned an invalid data type.

### **Solution:**

Modify the requested data type in the client application.

### <span id="page-27-3"></span>**Device address '< address>' is Read Only**

### **Error Type:**

Warning

### **Possible Cause:**

A tag address that has been specified dynamically has a requested access mode that is not compatible with what the device supports for that address.

**28**

### **Solution:**

<span id="page-28-0"></span>Change the access mode in the client application.

### **Device '<device name>' not responding**

#### **Error Type:**

Serious

### **Possible Cause:**

- 1. The Ethernet connection between the device and the Host PC is broken.
- 2. The named device may have been assigned an incorrect IP address.
- 3. The requested address is not available in the device.
- 4. The response from the device took longer to receive than the amount of time specified in the "Request Timeout" device setting.

### **Solution:**

- 1. Verify the cabling between the PC and the ECOM device network.
- 2. Verify that the IP address given to the named device matches that of the actual device.
- 3. Verify that the device supports the requested address.
- 4. Increase the Request Timeout setting so that the entire response can be handled.

### <span id="page-28-1"></span>**Unable to write to '<address>' on device '<device name>'**

#### **Error Type:**

Serious

### **Possible Cause:**

- 1. The serial connection between the device and the Host PC is broken.
- 2. The communications parameters for the serial connection are incorrect.
- 3. The named device may have been assigned an incorrect Network ID.

### **Solution:**

- 1. Verify the cabling between the PC and the PLC device.
- 2. Verify that the specified communications parameters match those of the device.
- 3. Verify that the Network ID given to the named device matches that of the actual device.

### <span id="page-28-2"></span>**Winsock initialization failed (OS Error = n)**

### **Error Type:**

Fatal

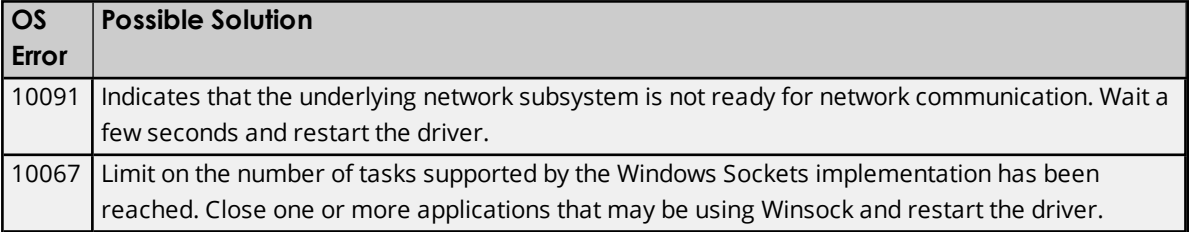

### <span id="page-29-0"></span>**Winsock V1.1 or higher must be installed to use the AutomationDirect ECOM device driver**

### **Error Type:**

Fatal

### **Possible Cause:**

The version number of the Winsock DLL found on the system is less than 1.1.

### **Solution:**

Upgrade Winsock to version 1.1 or higher.

### <span id="page-29-1"></span>**Bad address in block [<start address> to <end address>] on device '<device name>'**

**Error Type:**

Serious

### **Possible Cause:**

An attempt has been made to reference a nonexistent location in the specified device.

### **Solution:**

Verify the tags assigned to addresses in the specified range on the device. Eliminate those that reference invalid locations.

### <span id="page-29-2"></span>**Unable to generate a tag database for device <device name>. Reason: Low memory resources**

### **Error Type:**

Warning

### **Possible Cause:**

Memory required for database generation could not be allocated. The process is aborted.

### **Solution:**

Close any unused applications and/or increase the amount of virtual memory and try again.

### <span id="page-29-3"></span>**Unable to generate a tag database for device <device name>. Reason: Import file is invalid or corrupt**

**Error Type:**

### Warning

### **Possible Cause:**

The file specified as the Tag Import File in the Database Settings tab in Device Properties is an improperly formatted txt or csv file.

### **Solution:**

If importing Element Documentation, verify that the export file was saved in "Standard Format" with a .csv extension. If problem resumes, try re-exporting the file.

### **See Also:**

**Importing [DirectSoft](#page-6-3) Elements**

# <span id="page-31-0"></span>Index

# **A**

Address '<address>' is out of range for the specified device or register [28](#page-27-0) Address Descriptions [14](#page-13-0) Automatic Tag Database Generation [7](#page-6-0)

### **B**

Bad address in block [<start address> to <end address>] on device '<device name>' [30](#page-29-1) BCD [13](#page-12-1) Boolean [13](#page-12-2)

# **C**

Communication Parameters [5](#page-4-1)

# **D**

Data Type '<type>' is not valid for device address '<address>' [28](#page-27-2) Data Types Description [13](#page-12-0) Device '<device name> not responding [29](#page-28-0) Device address '<address>' contains a syntax error [27](#page-26-2) Device address '<address>' is not supported by model '<model name>' [28](#page-27-1) Device address '<address>' is Read Only [28](#page-27-3) Device ID [5](#page-4-2) Device Setup [5](#page-4-0) DirectSoft Steps: Import Preparation [7](#page-6-4) DL-05 Addressing [14](#page-13-1) DL-06 Addressing [15](#page-14-0) DL-240 Addressing [17](#page-16-0) DL-250(-1) Addressing [19](#page-18-0) DL-260 Addressing [20](#page-19-0) DL-430 Addressing [22](#page-21-0) DL-440 Addressing [23](#page-22-0) DL-450 Addressing [25](#page-24-0) DWord [13](#page-12-3)

### **E**

ECOM [5](#page-4-3) Element Documentation [6](#page-5-1) Error Descriptions [27](#page-26-0)

### **F**

Float [13](#page-12-4)

### **I**

Import File-To-Server Name Conversions [7](#page-6-2) Importing DirectSoft Elements [7](#page-6-3) IP Address [5](#page-4-4)

## **L**

Long [13](#page-12-5)

### **M**

Missing address [27](#page-26-1)

## **N**

Network [5](#page-4-5)

# **O**

OPC Server Steps: Import Preparation [10](#page-9-0) Optimizing Your AutomationDirect ECOM Communications [12](#page-11-0) Overview [4](#page-3-1)

### **S**

Short [13](#page-12-6)

## **T**

Tag Hierarchy [7](#page-6-1) Tag Import Settings [6](#page-5-0)

### **U**

Unable to generate a tag database for device <device name>. Reason: Low memory resources [30](#page-29-2) Unable to generate a tag database for device <device name>. Reason: Import file is invalid or corrupt [30](#page-29-3) Unable to write tag '<address>' on device '<device name>' [29](#page-28-1)

### **W**

Winsock initialization failed (OS Error = n) [29](#page-28-2) Winsock V1.1 or higher must be installed to use the AutomationDirect ECOM device driver [30](#page-29-0) Word [13](#page-12-7)